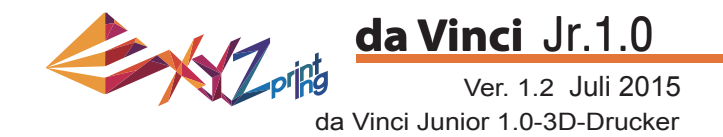

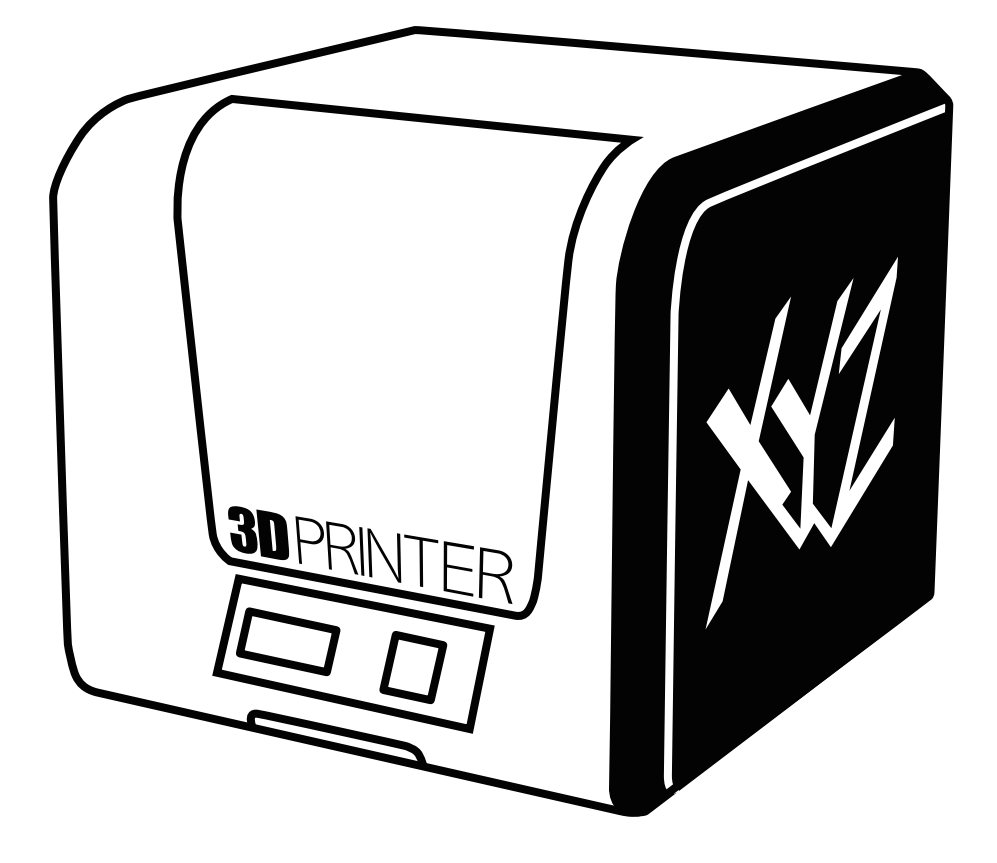

# da Vinci Jr.1.0 Bedienungsanleitung

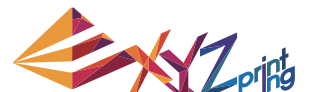

**da Vinci** Jr.1.0

Ver. 1.2 Juli 2015

Diese Bedienungsanleitung soll Nutzern dabei helfen, den 3D-Drucker da Vinci Junior 1.0 besser zu verstehen und richtig zu verwenden. Sie enthält Bedienungsanweisungen, Wartungsinformationen und Anwendungskenntnisse des 3D-Druckers da Vinci Junior 1.0. Aktuellste Neuigkeiten zum da Vinci Junior 1.0-3D-Drucker erhalten Sie von örtlichen Händlern oder auf der offiziellen Webseite von XYZprinting: http://www.xyzprinting.com

#### **Marken**

Alle Marken und eingetragenen Marken sind das Eigentum ihrer jeweiligen Inhaber.

#### **Druckverlauf**

Neue Ausgaben dieser Anleitung enthalten neue und geänderte Materialien, die von vorherigen Ausgaben abweichen. Kleine Korrekturen und Aktualisierungen können in Neuauflagen der aktuellen Ausgabe übernommen werden, ohne dass zusätzliche Ankündigungen oder Dokumentationen bezüglich der aktualisierten Version veröffentlicht werden. Die Bedienungsanleitung dient nur zu Referenzzwecken. Wenn Sie aktuellste Informationen benötigen, finden Sie diese XYZprinting-Website: www.xyzprinting.com

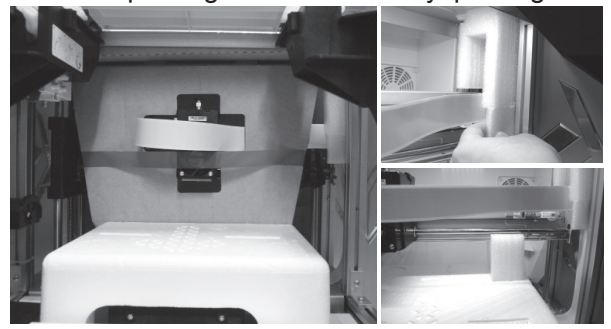

Bitte entfernen Sie vor der Inbetriebnahme dieses Druckers zunächst die Befestigungsmaterialien von Druckermodul und Druckplatte. Wenn Sie den Drucker einschalten, ohne diese Befestigungsmaterialien zu entfernen, kann das Gerät beschädigt werden.

#### **Register Printer**

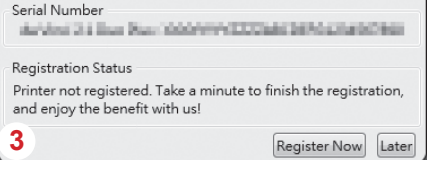

Eine Registrierung via XYZware vor Ihrem ersten Druck wird dringend empfohlen. Wenn Sie sich bei XYZprinting registrieren, erhalten Sie aktuellsten technischen Support und Aktualisierungen. Klicken Sie zum Start der Registrierung einfach auf "Register Now" (Jetzt registrieren). 3

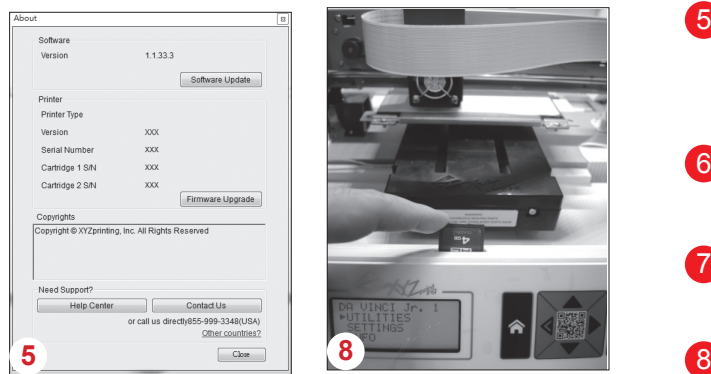

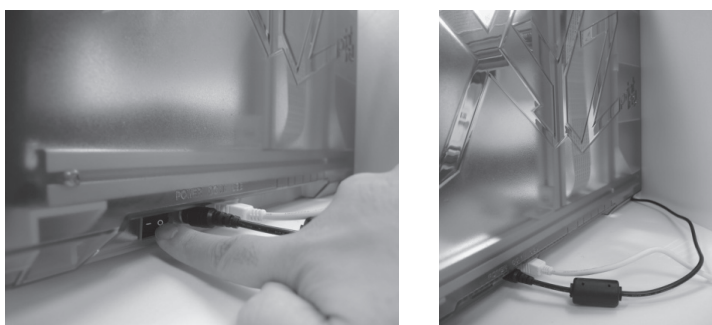

Verbinden Sie den PC vor dem Ausführen von XYZware über das USB-Kabel mit dem Drucker. Für ein optimales Ergebnis sollten Sie das Produkt unbedingt entsprechend den Anweisungen verwenden. 2

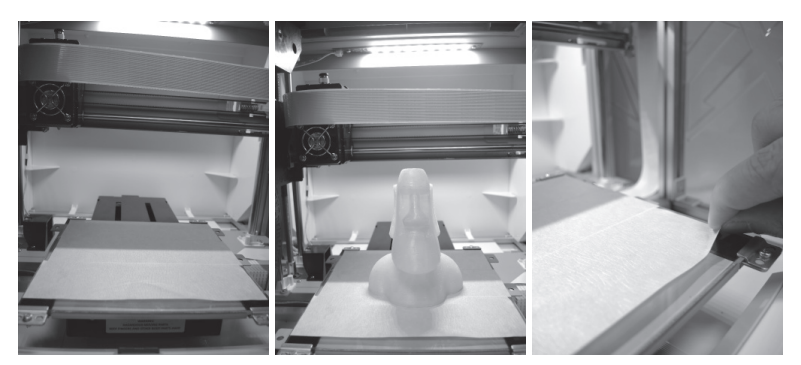

- 4. Bitte bringen Sie vor dem ersten Druck das Plattenklebeband an der Druckplatte an. Das Plattenklebeband kann nach Abschluss des Drucks entfernt werden. (Das Plattenklebeband kann wiederverwendet werden.)
- Sie können mit XYZware manuelle Aktualisierungen der Drucker-5 Firmware und -Software starten. Wenn Sie den Drucker das erste Mal benutzen, sollten Sie eine Internetverbindung herstellen und die manuelle Aktualisierung zum Erhalt der aktuellsten Ressourcen einmal ausführen.
- 6 Die optimale Raumtemperatur beim Drucken beträgt 15 bis 32 ℃. Falls die Raumtemperatur höher oder niedriger ist, kann sich dies auf die Druckqualität auswirken.
- Falls Sie detaillierteren technischen Support sowie Programmressourcen benötigen, besuchen Sie unsere Webseite: http://support.xyzprinting.com/global\_en/Support 7
- Stecken Sie vor Inbetriebnahme des Druckers die SD-Karte in den SD-Kartenschlitz, damit das Druckprogramm richtig ausgeführt werden kann.

### **Bitte lesen Sie vor Benutzung dieses Produktes die Bedienungsanleitung.**

# **Wichtiger Hinweis**

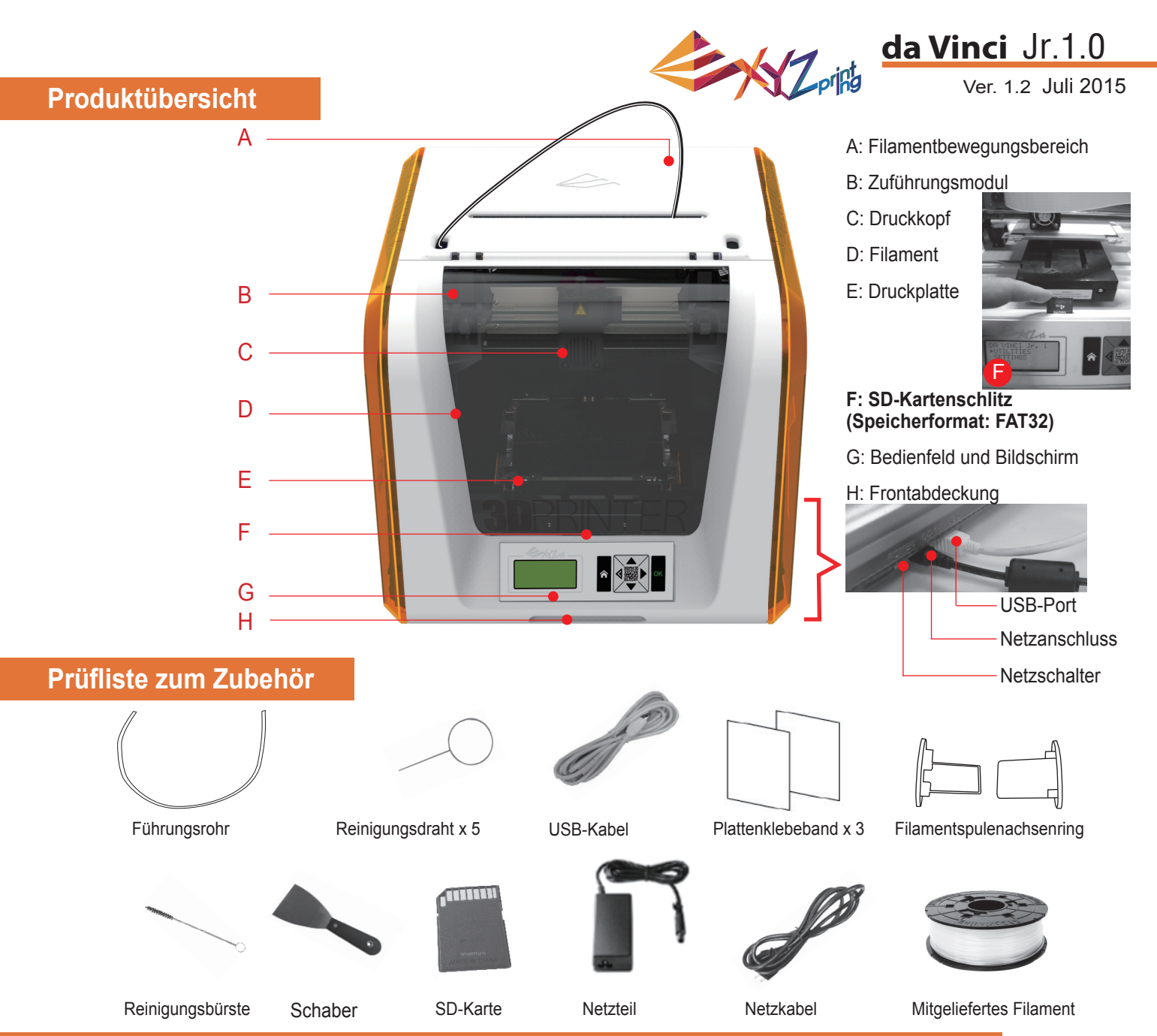

### **Wichtige Sicherheitshinweise zur Nutzung der Wartungswerkzeuge**

- - Die Wartungswerkzeuge sollten nur von Erwachsenen genutzt werden. Halten Sie die Werkzeuge von Kindern fern.
	- Bewahren Sie die Getriebereinigungsbürste angemessen auf. Dieses Werkzeug sollte nur zur Reinigung der angegebenen Geräteteile und nicht zur Reinigung anderer Teile verwendet werden; andernfalls könnte das Gerät beschädigt werden.
	- Der Schaber dient dem Entfernen des Druckobjekts von der Druckplatte, wenn der Druck abgeschlossen und die Druckplatte abgekühlt ist. Das Plattenklebeband ist wiederverwendbar und kann bei Verschleiß erneuert werden.

### **Wichtige Hinweise zu Ihrer Sicherheit**

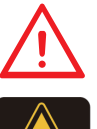

- Stellen Sie den Drucker nicht in feuchter oder staubiger Umgebung auf; beispielsweise nicht im Badezimmer oder an stark frequentierten Stellen.
- Stellen Sie den Drucker nicht auf wackligen Unterlagen auf und achten Sie darauf, dass der Drucker absolut gerade steht. Der Drucker kann umkippen und schwere Verletzungen oder Sachschäden verursachen.
- Bitte halten Sie die Frontabdeckung zur Vermeidung von Verletzungen während des Drucks geschlossen. • Berühren Sie das Innere des Druckers während des Drucks nicht. Dies kann aufgrund heißer und beweglicher Teile gefährlich sein.

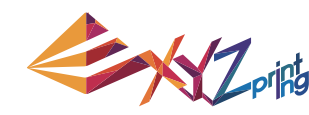

### Ver. 1.2 Juli 2015 **da Vinci** Jr.1.0

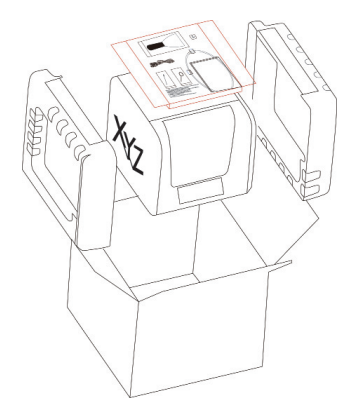

1 Öffnen Sie die Verpackung (2) Entfernen Sie and Sie und nehmen Sie Zubehör und Polster heraus.

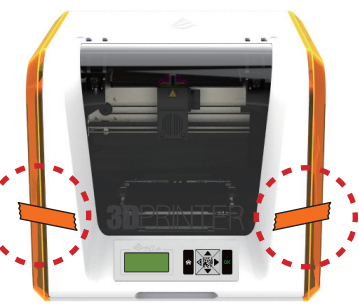

Entfernen Sie Kunststoffbeutel und Klebestreifen.

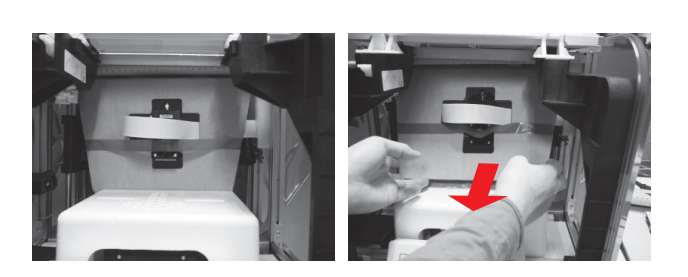

3 Heben Sie die Pappe leicht an, damit sich die Pappe aus dem Styroporschlitz am Boden löst.

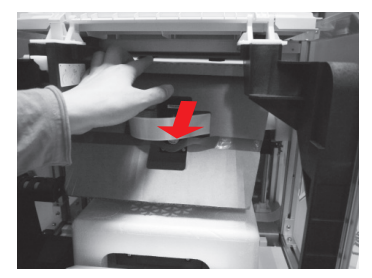

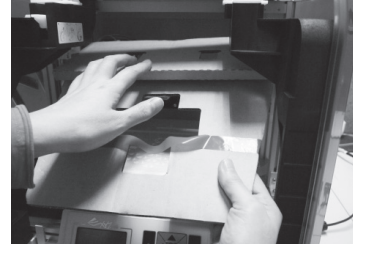

4 Entfernen Sie die Schutzpappe vom Druckkopf, 6 entfernen Sie dann die gesamte Pappe. Sie können die Druckdüse nach hinten aus der Pappe drücken und die Schutzpappe zum einfachen Entfernen nach unten biegen.

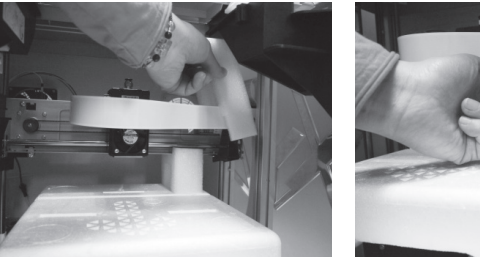

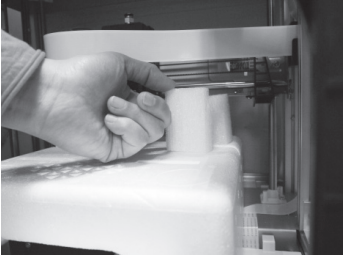

Entfernen Sie die 2 Schaumstoffteile an der Rückseite der Pappe.

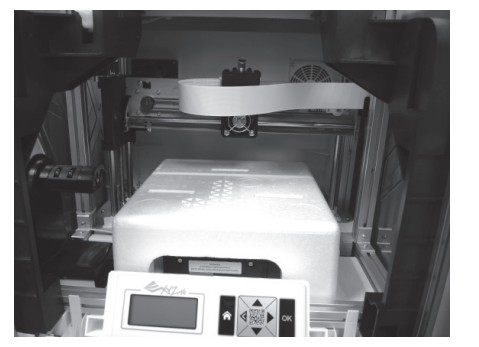

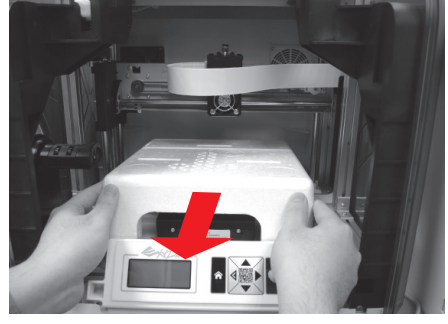

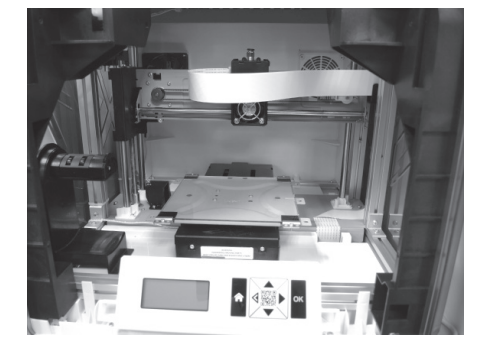

6 Entfernen Sie das Styropor neben der Druckplatte.

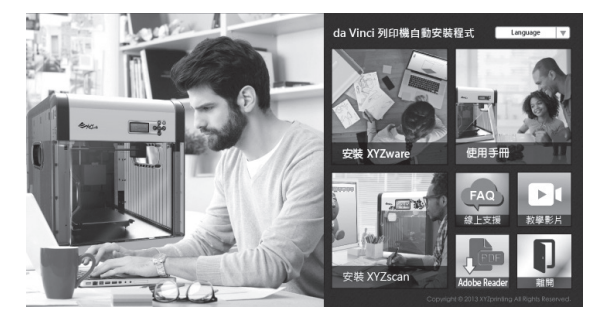

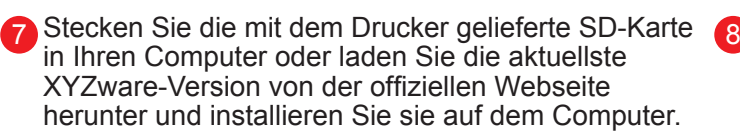

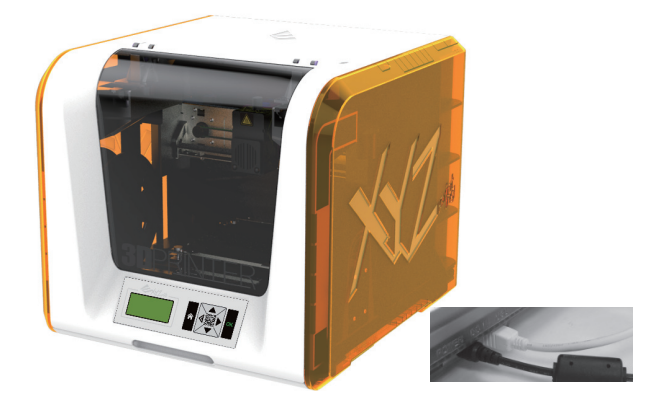

Verbinden Sie Drucker und Computer über das USB-Kabel. Verbinden Sie das Netzkabel mit dem Drucker und schalten Sie dann den Netzschalter ein.

**Hinweis: Bitte verwenden Sie zur Vermeidung von Produktschäden und anderen Gefahren durch Abweichungen der Spannungsangaben nur das Originalnetzteil und das Originalnetzteil mit dem Drucker.**

# **Das Produkt auspacken**

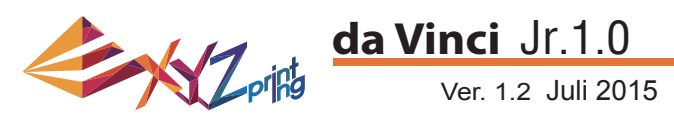

**Hinweis: Bitte befolgen Sie diese Schritte und stellen Sie sicher, dass das Führungsrohr**  richtig installiert ist, bevor Sie die Funktion "LOAD FILAMENT" (Filament laden) starten. **Fehler bei der Installation des Führungsrohrs können die Filamentzuführung unterbrechen.**

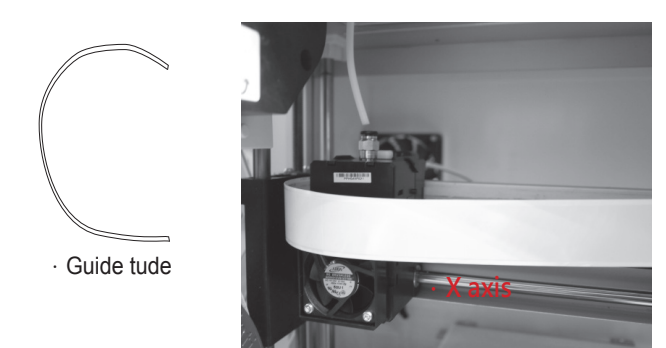

1 Schalten Sie den Drucker vor Installation des 2 Führungsrohrs ein und bewegen Sie den Extruder auf der X-Achse so weit wie möglich nach links. Andernfalls kann sich dies auf die Druckqualität auswirken.

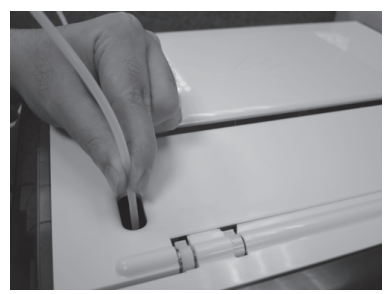

3 Führen Sie das Führungsrohr vom **4** Rohrbewegungsbereich aus dem Gerät und stecken Sie das andere Ende des Filamentrohrs in den Zuführungsmodulrohrport.

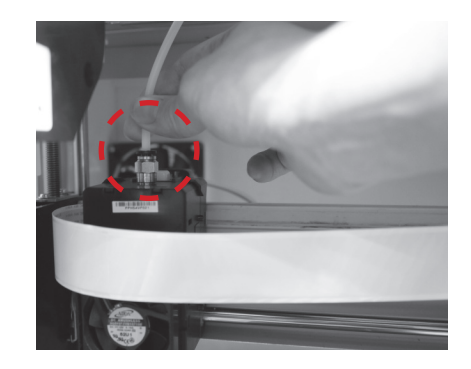

Stecken Sie nach Anpassung des Extruders den Extruder in das Führungsrohr.

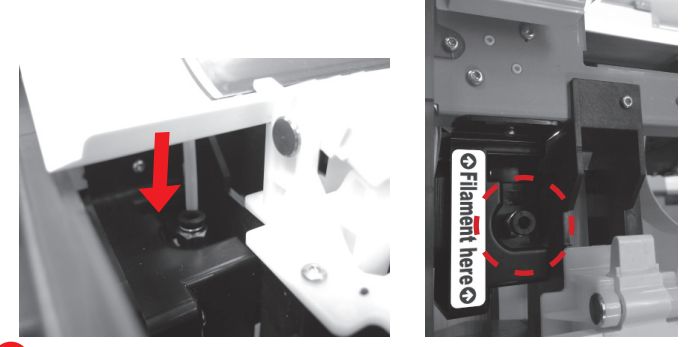

4 Stellen Sie zum Abschließen der Installation des Führungsrohrs sicher, dass das Führungsrohr sicher in den Port gesteckt ist.

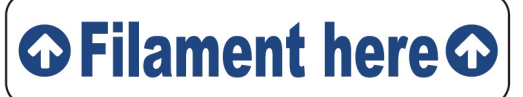

**Erinnerung: Wenn Sie nicht sicher sind, wo sich der Zuführungsmodulrohrport befi ndet, können Sie das Gehäuse des Gerätes zur Prüfung des Etiketts öffnen.**

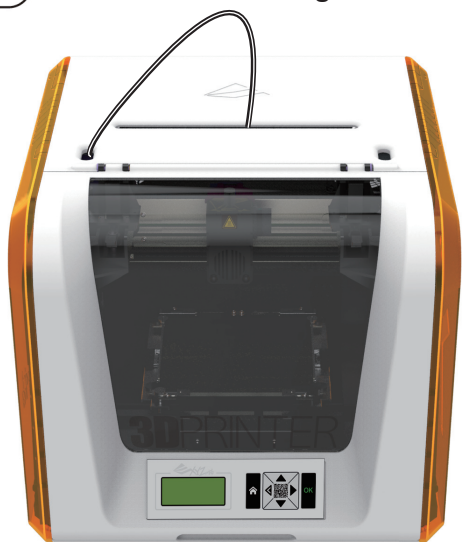

# **Zubehör installieren**

#### **Spule wechseln**

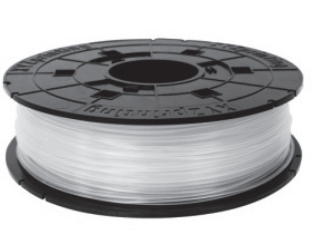

1 Beziehen Sie zur Installation des **12 August 2018** Filamentspulenachsenrings zunächst eine Filamentspule.

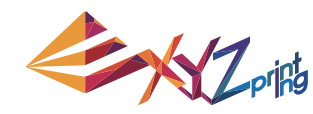

### Ver. 1.2 Juli 2015 **da Vinci** Jr.1.0

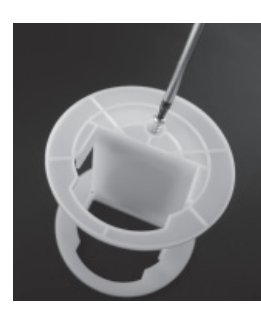

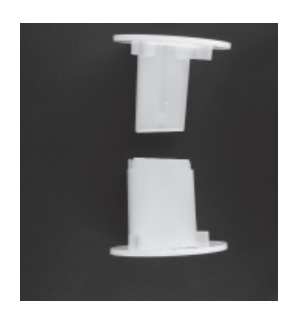

Nehmen Sie den Filamentsspulenachsenring heraus und teilen Sie ihn in seine beiden Komponenten auf.

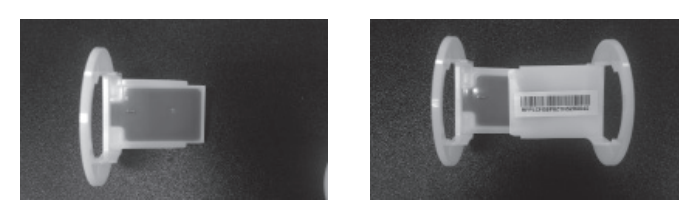

3 Installieren Sie den Sensorchip. Bitte achten Sie darauf, **4** die Installationslöcher am Chip richtig zu positionieren.

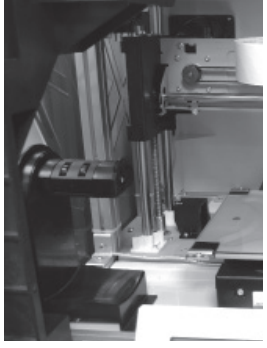

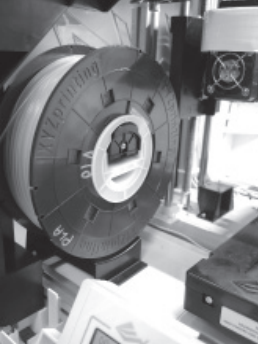

5 Bringen Sie die montierte Filamentspule (mit den 6 Spulenachsenringen) am Filamenthalter an der linken Seite des Druckers an.

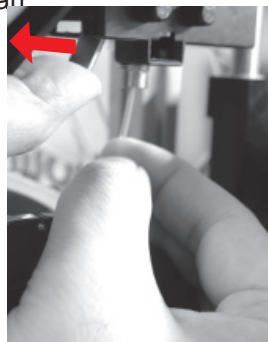

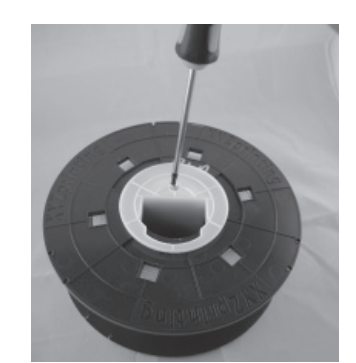

Stecken Sie die Komponenten des Filamentspulenachsenrings an eine der beiden Seiten der Filamentspule und ziehen Sie die Ringe mit einem Kreuzschraubendreher an der Achse fest; damit ist die Installation der Filamentspulenachsenringe abgeschlossen.

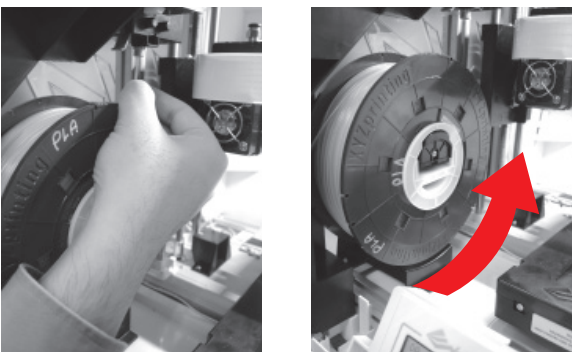

6 Ziehen Sie das Filament ein Stück heraus und stecken Sie es in den Zuführungsport.

**Achtung: Achten Sie darauf, in welcher Richtung das Filament herausgezogen wird und stellen Sie sicher, dass die Filamentspulenachse richtig gedreht wird.**

Öffnen Sie den Freigabearm und drücken Sie das Filament vollständig bis zum Boden, damit das vordere Ende des Filaments komplett in das Zuführungsmodul eingesteckt ist. 7

# **Filament laden**

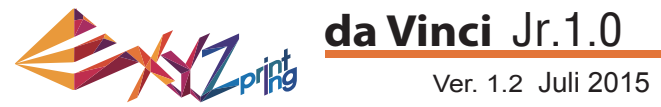

#### **LOAD FILAMENT (Filament laden)**

#### **Laden Sie das Filament dann über das Bedienfeld am Drucker.**

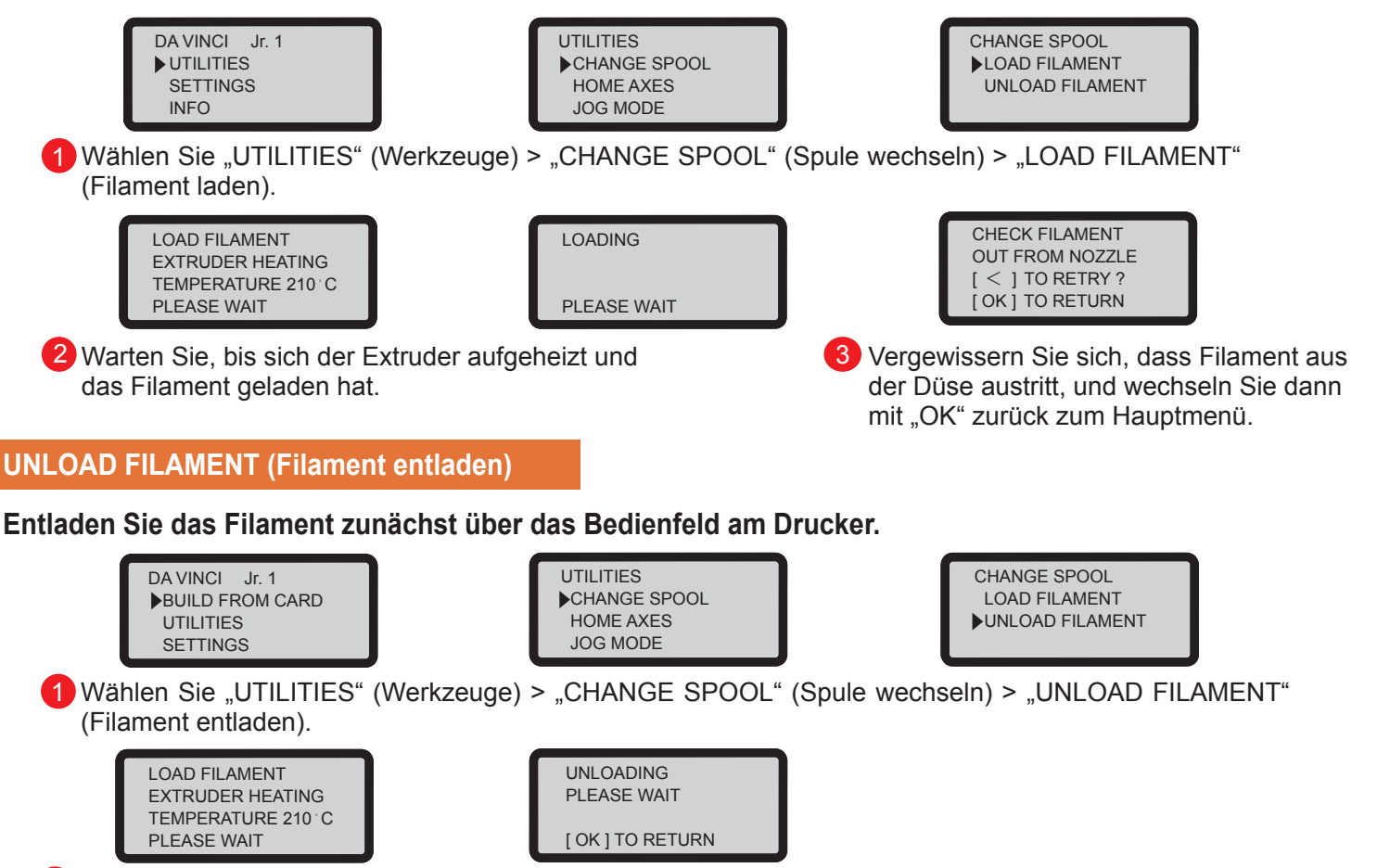

2 Warten Sie, bis sich der Extruder aufgeheizt und das Filament entladen hat. Drücken Sie zum Herausziehen des Filaments "OK".

#### Bei Abschluss von "UNLOAD FILAMENT" (Filament entladen)

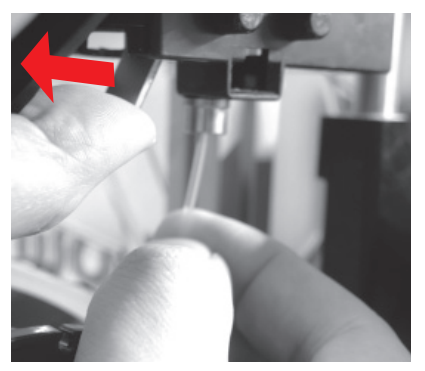

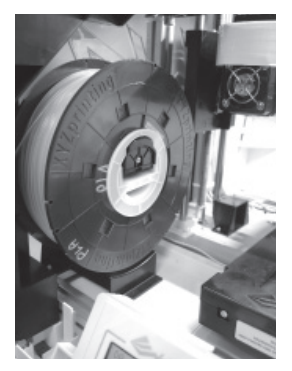

Öffnen Sie zunächst den Freigabearm, ziehen Sie das Filament dann mit den Spulenachsenringen heraus. Legen Sie sie zur späteren Benutzung zur Seite.

**Hinweis: Führen Sie beim Auswechseln der Cassette zur Gewährleistung einer ordnungsgemäßen Entfernung des Filaments immer "UNLOAD FILAMENT" (Filament entladen) durch. Schneiden Sie das Filament nicht am Druckkopf ab, da dieser andernfalls durch Filamentreste verstopft werden könnte, was Schäden am Drucker zur Folge haben kann.**

# **Filament entladen**

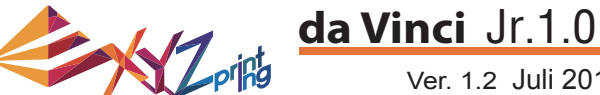

Ver. 1.2 Juli 2015

Die Anweisungen zur Problemlösung können Ihnen bei der Behebung von Problemen helfen. Falls sich Probleme nicht beheben lassen, wenden Sie sich bitte an den Kundendienst. Wenn ein Fehler auftritt beachten Sie bitte den am Drucker und/oder in der Software angezeigten Servicecode und prüfen Sie die nachstehende Empfehlung zur Problemlösung. Technischer Support

Webseite: http://support.xyzprinting.com

E-Mail: US – infous@xyzprinting.com

EU – infoeu@xyzprinting.com Anderer Regionen – info@xyzprinting.com

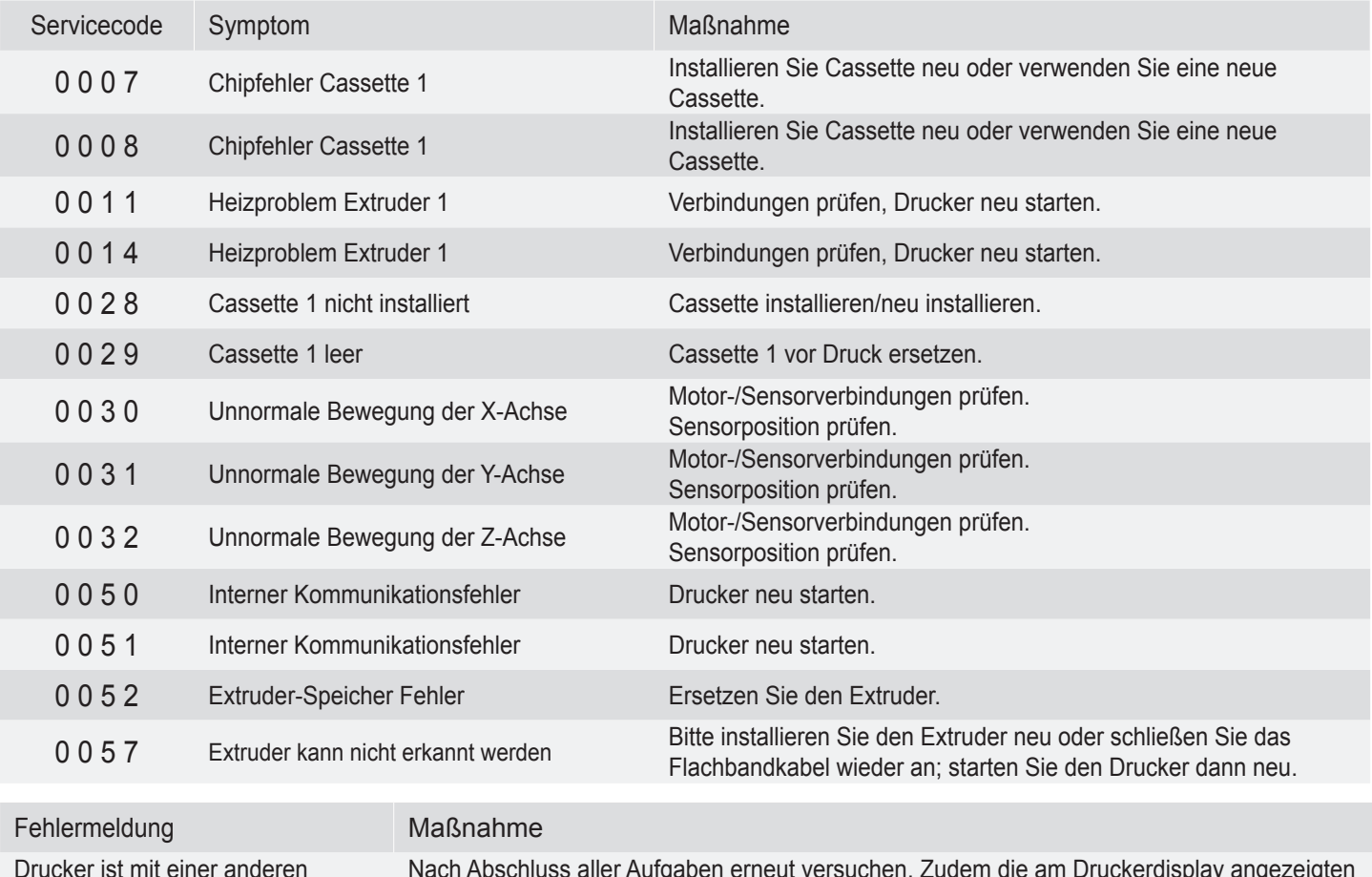

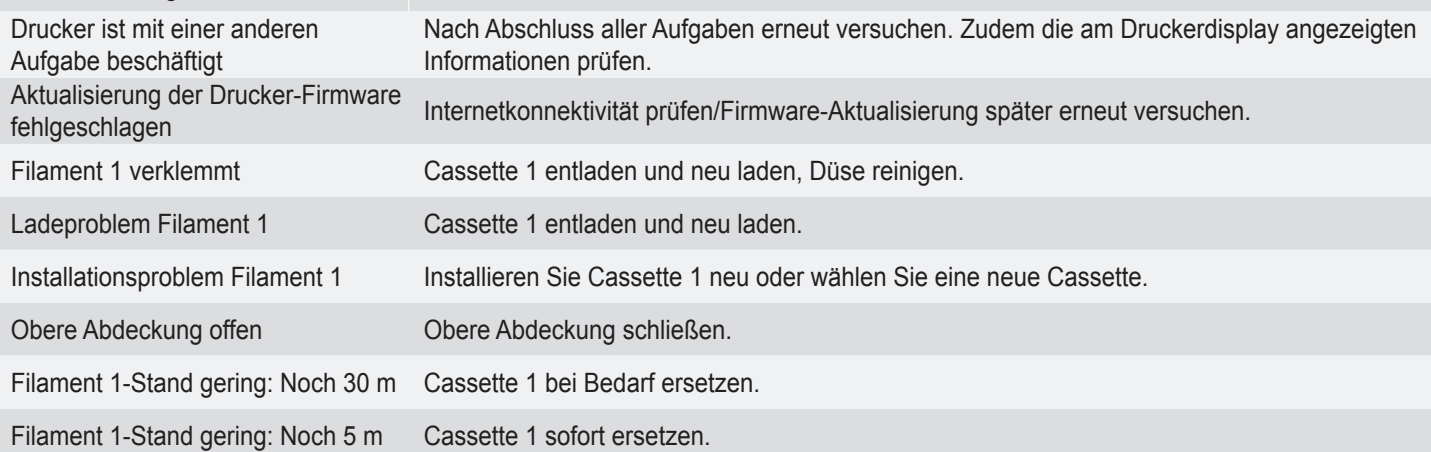

#### **Hinweis:**

**Bitte bewahren Sie alle Verpackungsmaterialien auf und versenden Sie Ihr Produkt zur Inanspruchnahme der Garantie in der Originalverpackung. Ein Versand ohne die Originalverpackung kann das Produkt während des Transports beschädigen und Servicegebühren verursachen.**

# **Einzelheiten zum Kundendienst**

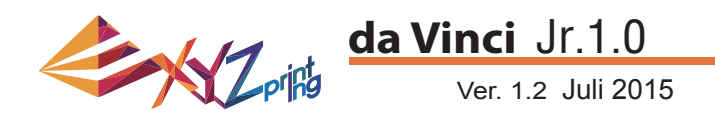

### da Vinci Jr.1.0-3D-**Drucker**

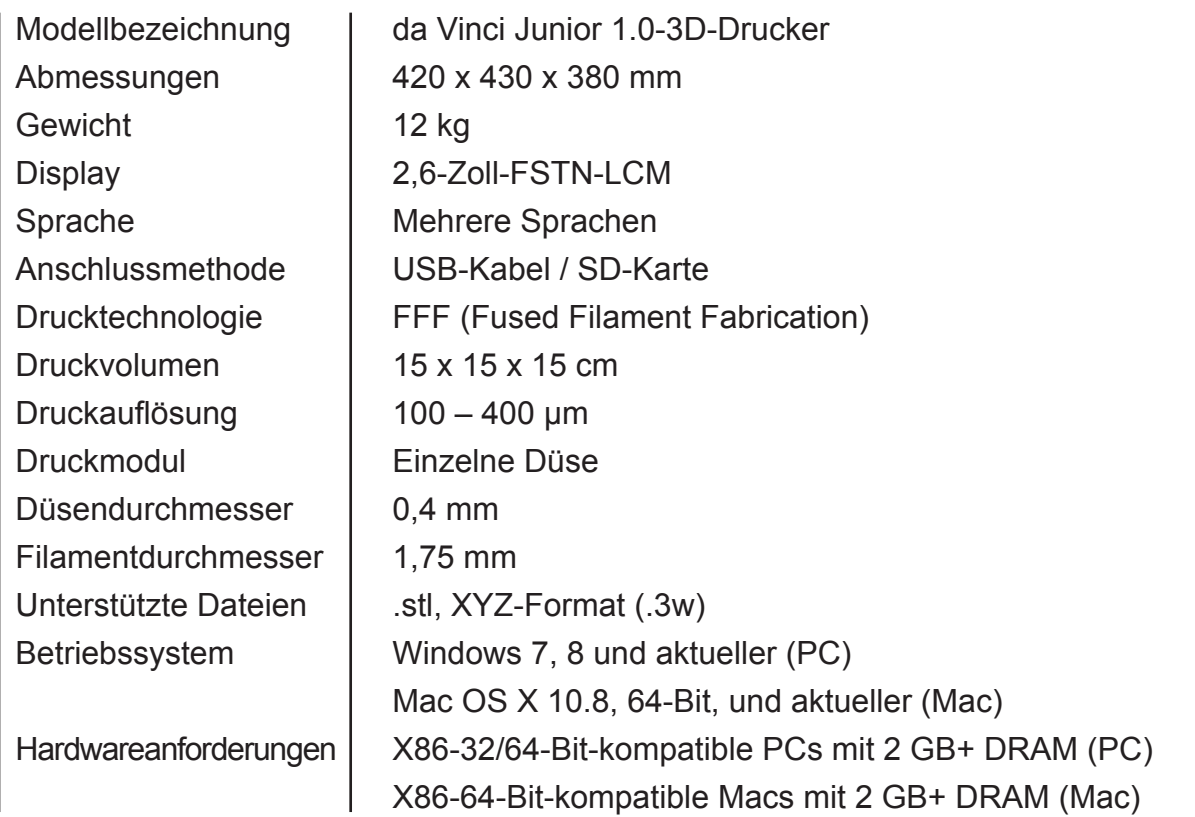

#### Umweltfreundliche Materialien / PLA

PLA-Filament wird mit polymerisierter Milchsäure hergestellt, die aus Mais, Zuckerrohr oder anderen zuckerhaltigen Feldfrüchten gewonnen wird, und gilt als das umweltfreundlichste 3D-Druckmaterial. Missglückte PLA-Druckobjekte können einfach auf dem Kompost entsorgt werden.

Bei geringen Temperaturen druckbares PLA eignet sich nicht nur für die Familie; seine helle Textur macht es auch unter unseren Kunden zu einem Favoriten. Sie können die Eigenschaften von PLA während des Drucks beobachten.

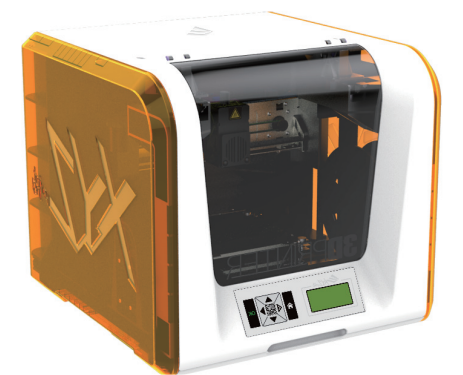

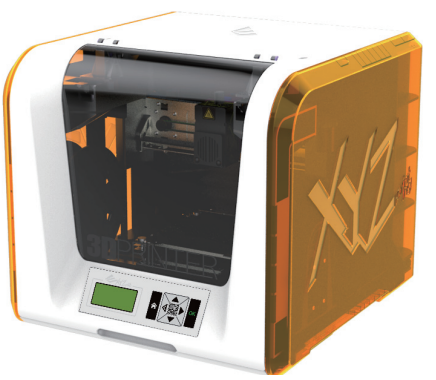

- Ungeachtet der Unbedenklichkeit wird PLA bei einer Umgebungstemperatur von über 50 °C oder in einem Wasserbad weich und verformt sich.
- Daher eignen sich übermäßig feuchte Orte nicht zur Aufbewahrung von PLA. Wir empfehlen, nicht verwendetes PLA-Filament angemessen zu versiegeln und wegzustellen.
- Beim Drucken mit PLA-Filament wird häufig ein süßlicher Geruch erzeugt, was für einen weiteren angenehmen Effekt sorgt.

# **Technische Daten**

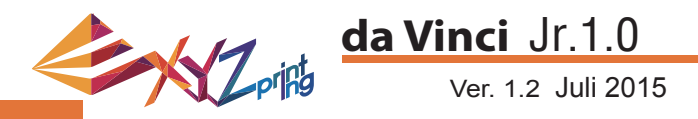

#### Über den 3D-Drucker der da Vinci Junior-Serie

Der 3D-Drucker der da Vinci Junior-Serie (da Vinci Jr.) ist ein brandneues Produkt von XYZprinting, das auf den 3D-Druckermarkt abzielt. Sein komplexes und farbenfrohes Äußeres sowie seine hochauflösenden Druckspezifikationen lassen ihn zum neuen Liebling für Familien und Bastler werden – egal, ob als unterhaltsames Lernspielzeug, mit dem Sie die Kreativität Ihrer Kinder inspirieren können, oder zur Umsetzung Ihrer innovativen Ideen und zur schnellen Herstellung von Prototypen für Ihre Produkte.

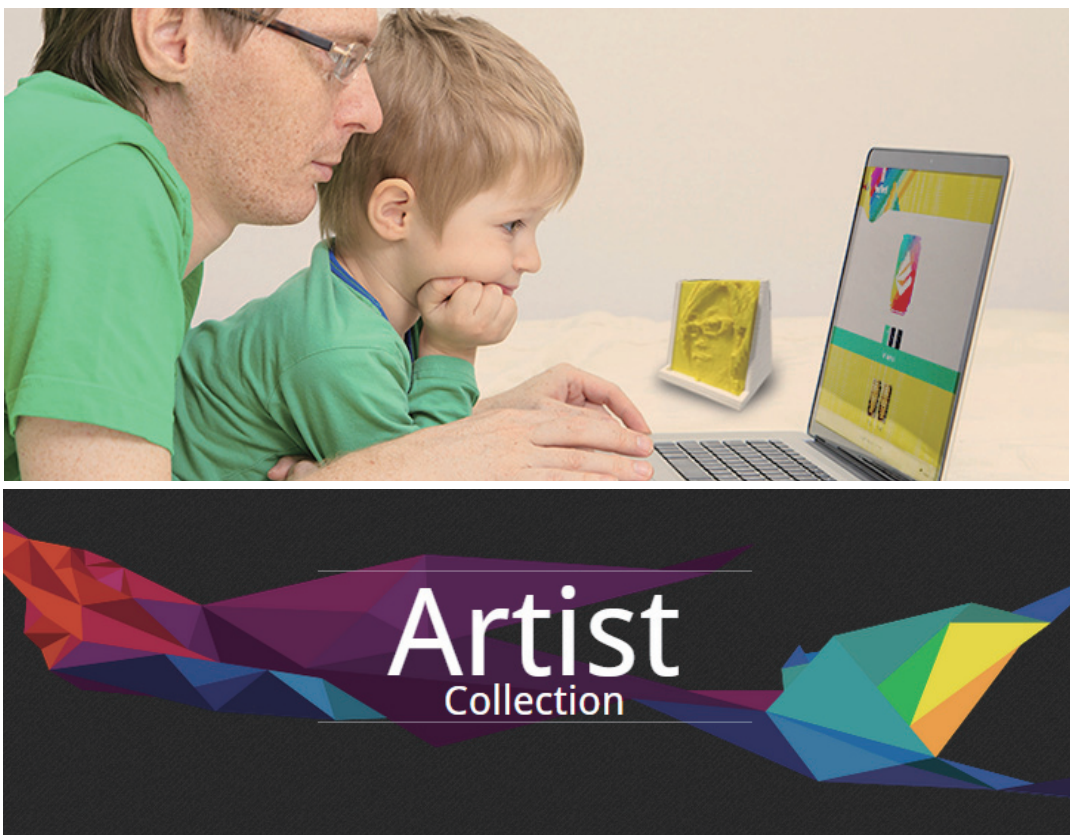

#### Kreativität präsentieren

Weitere Informationen über die Präsentation Ihrer Kreativität erhalten Sie in der Galerie der offiziellen XYZprinting-Webseite.

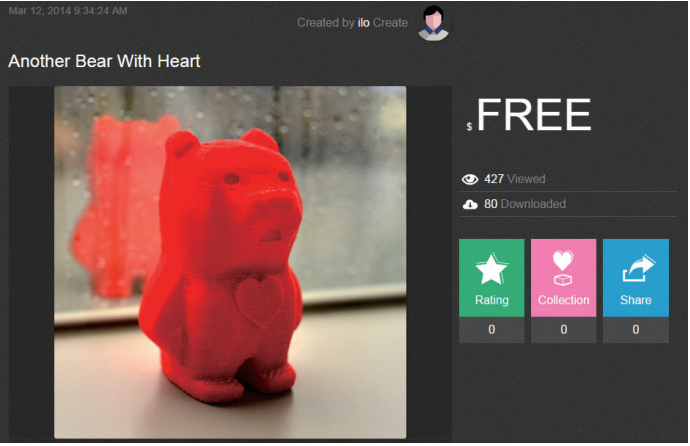

#### Produktmerkmale

- Umweltfreundlicher 3D-Drucker, der Recyclinganforderungen der WEEE erfüllt und umweltfreundliches PLA-Filament zum Drucken verwendet.
- Erfüllt die Sicherheitsspezifi kationen für elektrische Geräte der EU und zahlreicher anderer Länder, was ihn zum optimalen 3D-Drucker für die ganze Familie macht.
- Herausnehmbare SD-Karte ermöglicht Ihnen die Speicherung der von Ihnen erstellten und bearbeiteten 3D-Modelldateien zum einfachen Drucken.
- (Bitte exportieren Sie vor dem Druck .stl-Dateien per XYZware in das .3w-Format.)
- Eine Galerie mit 3D-Objekten steht nach kostenloser Registrierung mit Download-Optionen bereit.
- Beeindruckendes Energiespardesign mit einem maximalen Stromverbrauch von 75 W, ermöglicht selbst bei längerfristiger Benutzung einen Einsatz bei geringem Energieverbrauch.
- Wiegt nur 12 kg und kann mühelos in jeden Haushalt integriert werden.
- Intelligente Temperatursteuerungsdesigns. Die Lüfter im Gerät können die Drucktemperatur zur Steigerung der Produktqualität anpassen und optimieren.

# **Einleitung**

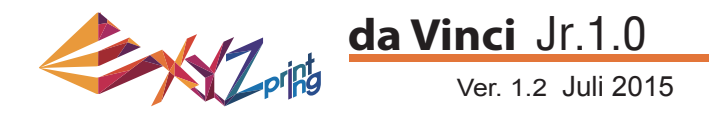

### **Tastenbedienung**

Nachdem Sie den Drucker eingeschaltet haben, können Sie über den Bildschirm an der Vorderseite dessen Status und Nutzungsdaten einsehen. Die Funktionstasten auf der rechten Seite ermöglichen die Durchführung relevanter Aktionen.

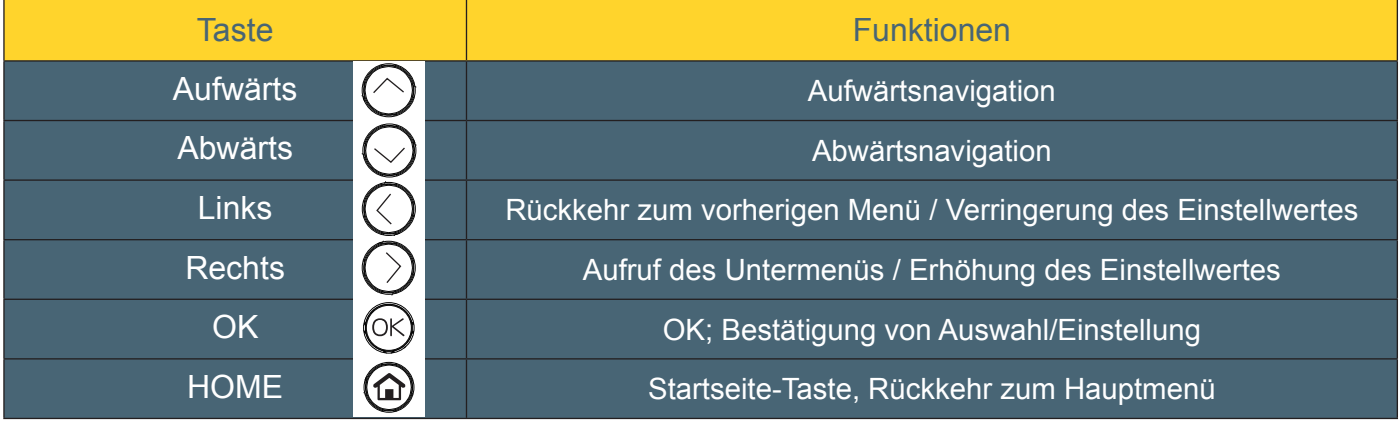

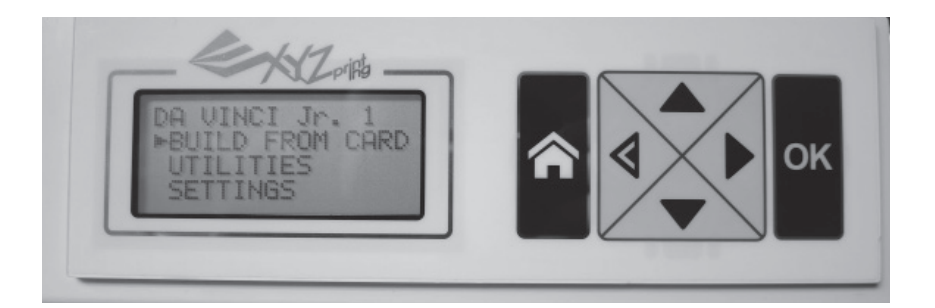

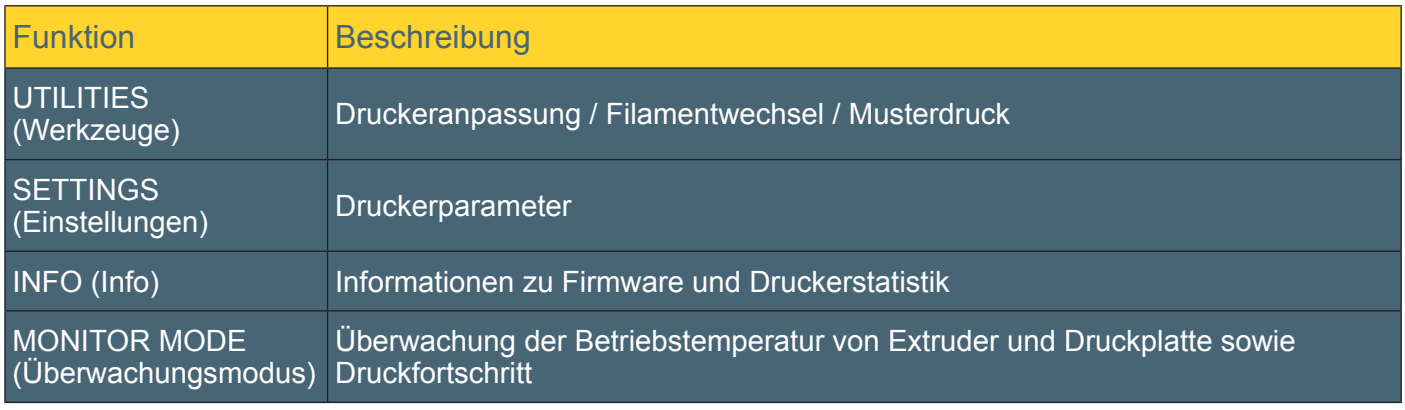

DA VINCI Jr. 1 BUILD FROM CARD **UTILITIES SETTINGS** 

# **Funktionen**

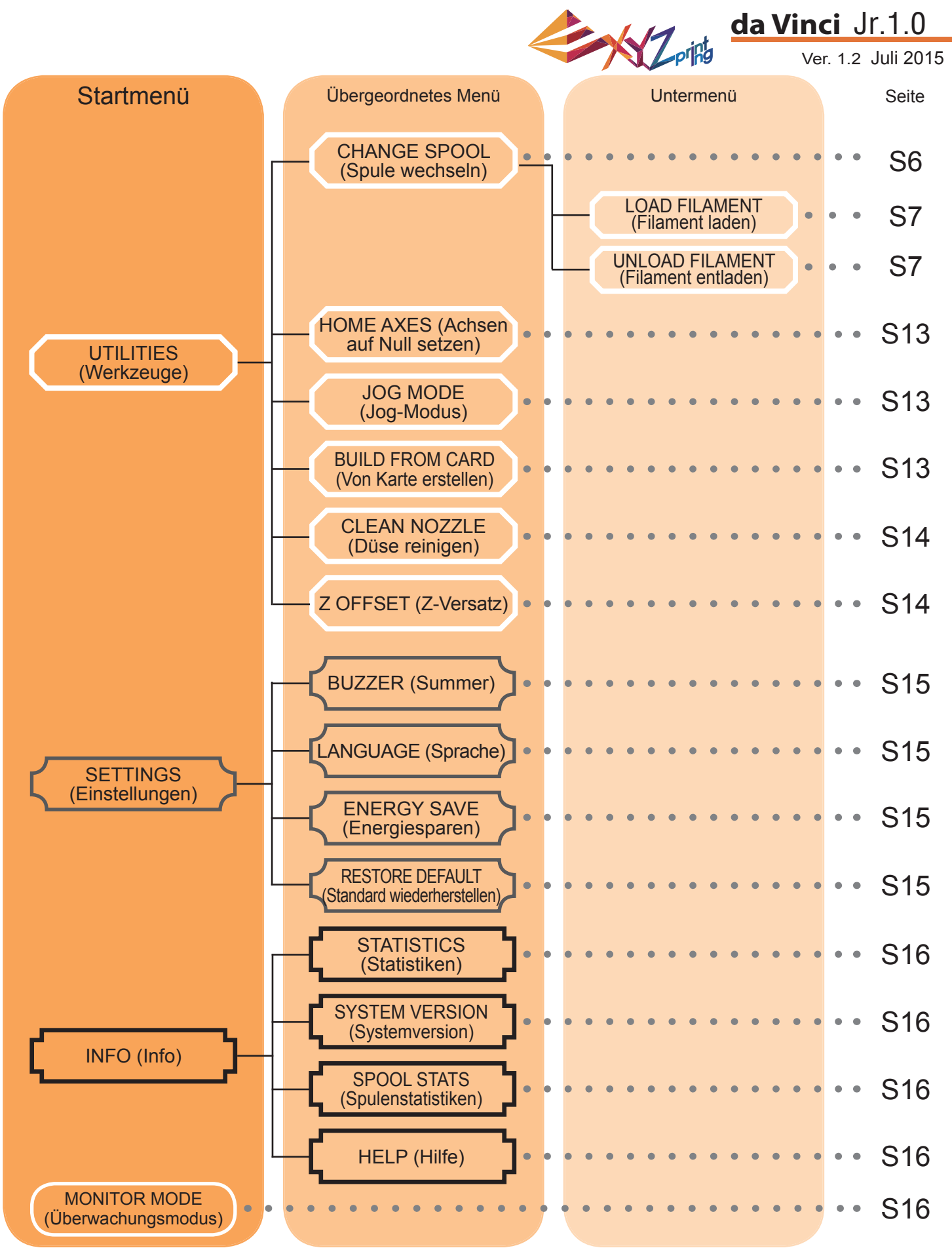

Die obige Übersicht zeigt die Funktionen, auf die Sie über das Bedienfeld am Drucker zugreifen können. Eine detaillierte Beschreibung der einzelnen Funktionen finden Sie auf den entsprechenden Seiten.

# **Funktionsübersicht**

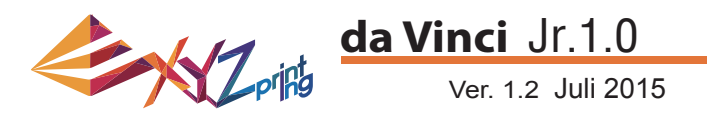

### **HOME AXES (Achsen auf Null setzen)**

"HOME AXES" (Achsen auf Null setzen) verfährt den Extruder in die Ecke unten links.

So setzen Sie die Achsen auf Null:

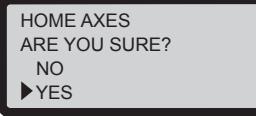

Wählen Sie zum Fortfahren "YES" (Ja).

#### **JOG MODE (Jog-Modus)**

"JOG MODE" (Jog-Modus) dient dem manuellen Verschieben von Extruder und Druckplatte.

So bewegen Sie den Extruder:

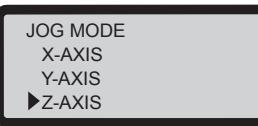

1. Wählen Sie "X-AXIS" (X-Achse) (zum Verschieben nach rechts und links) und "Z-AXIS" (Z-Achse) (zum Verschieben nach oben und unten). Führen Sie vor Verschiebung der "Z-AXIS" (Z-Achse) die Funktion "Home Axes" (Achsen auf Null setzen) aus. "Y-AXIS" (Y-Achse) (zum Verschieben der Druckplatte nach hinten und vorne).

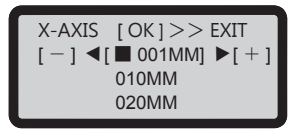

2. Wählen Sie den gewünschten Bewegungsschritt

 $\frac{1}{2}$  und  $\frac{1}{2}$  und wählen Sie durch Drücken (oder Halten) von **Oder Die gewünschte** Bewegungsrichtung des Extruders.

### **BUILD FROM CARD (Von Karte erstellen)**

3 Testmodelle sind im Drucker integriert. Sie können Ihre ersten 3D-Ausdrucke mit diesen Vorlagen starten.

So drucken Sie eine Vorlage:

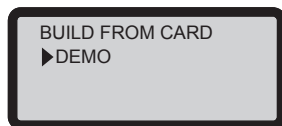

1. Wählen Sie eine Vorlage zum Drucken.

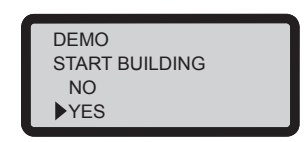

3. Wählen Sie zum Starten des Drucks "YES" (Ja).

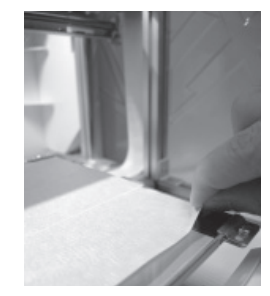

2. Bringen Sie das Plattenklebeband an der Druckplatte an.

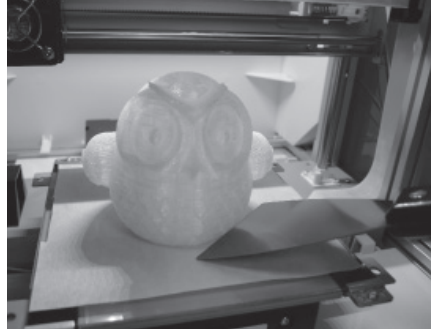

4. Entfernen Sie das Druckobjekt nach Abschluss des Drucks, wenn sich die Druckplatte gesenkt hat. Das Plattenklebeband kann wiederverwendet und bei Verschleiß ausgetauscht werden.

**Werkzeuge**

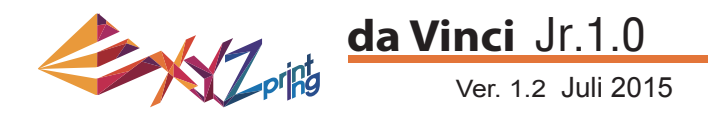

### **CLEAN NOZZLE (Düse reinigen)**

Mit der Zeit können sich Kohlefasern oder Filamentstaub in der Düse ansammeln, was deren Leistung verringert. Sie sollten die Düse alle 25 Betriebsstunden reinigen.

Wenn das Ergebnis der Druckplattenkalibrierung "ERR" (Fehler) anzeigt oder Ihre Ausdrucke Reste aufweisen, sollten Sie ebenfalls eine Düsenreinigung durchführen.

So reinigen Sie die Düse:

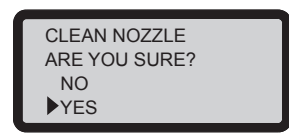

1. Wählen Sie zum Starten "YES" (Ja).

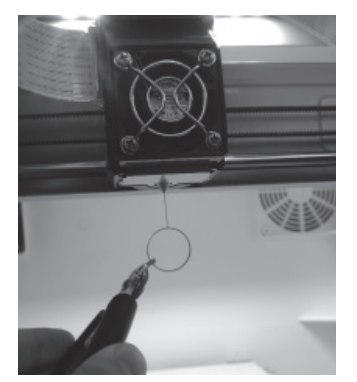

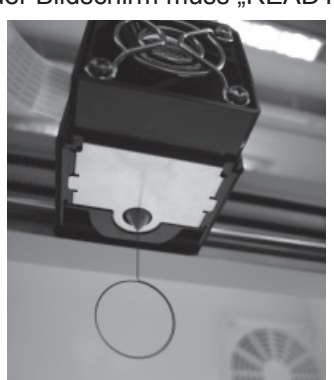

der Bildschirm muss "READY FOR CLEAN" (Zur Reinigung bereit) anzeigen.

2. Warten Sie, bis sich der Extruder aufgeheizt und nach vorne bewegt hat;

CLEAN NOZZLE READY FOR CLEAN [ OK ] TO RETURN

4. Wählen Sie zum Zurückkehren "OK".

3. Halten Sie den Reinigungsdraht mit einer Zange und führen Sie den Draht vorsichtig durch die Düsenöffnung.

# **Z OFFSET (Z-Achse) (Druckermodul anpassen)**

Mit der Funktion Z OFFSET (Z-Versatz) können Nutzer die Lücke zwischen Druckdüse und Druckplatte anpassen. Achtung: Dieser Drucker wurde bereits vor Versand getestet und auf die optimale Lücke zwischen Druckdüse und Druckplatte angepasst. Wir empfehlen, die Originaleinstellungen zu notieren, bevor Sie jegliche Anpassungen vornehmen.

### **Z OFFSET (Z-Versatz) einstellen**

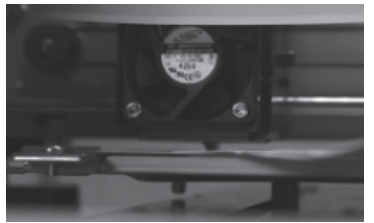

1.Der empfohlene Abstand zwischen Düse und Druckplatte (mit sicher befestigter Plattenklebefolie) beträgt 0,3 mm.Dadurch sollten zwei Blatt Kopierpapier problemlos dazwischen hin- und herbewegt werden können, sechs Blatt Kopierpapier hingegen sollten nicht dazwischen passen.

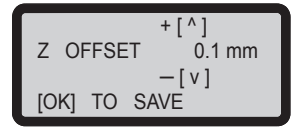

**2.Erhöhen/verringern Sie den Wert in 0,1-mm-Schritten. Durch Erhöhung des Wertes vergrößert sich die Lücke zwischen Druckmodul und Druckplatte um 0,1 mm. Durch Verringerung des Wertes verkleinert sich die Lücke zwischen Druckmodul und Druckplatte um 0,1 mm.**

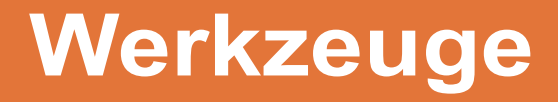

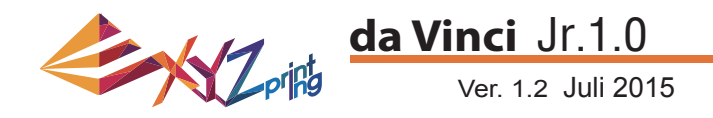

#### **BUZZER (Summer)**

Wenn der Summer eingeschaltet ist, gibt der Drucker bei Betätigung einer Taste, bei Abschluss eines Druckauftrages oder bei Erkennung eines Problems einen Signalton aus.

Der Summer ist standardmäßig eingeschaltet. So schalten Sie den Summer aus:

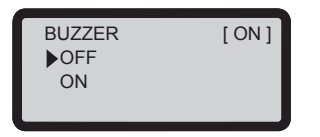

Wählen Sie "OFF" (Aus) und drücken Sie zum Ändern der Einstellung "OK".

#### **LANGUAGE (Sprache)**

Sie können die Anzeigesprache am Drucker zwischen Englisch und Japanisch umschalten.

Die Standardsprache ist Englisch. So wechseln Sie zu Japanisch:

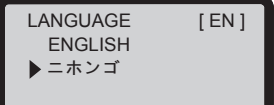

Wählen Sie " ニホンゴ " und drücken Sie zum Ändern der Einstellung "OK".

#### **ENERGY SAVE (Energiesparen)**

LED-Leuchten befinden sich in der Druckkammer. Zum Energiesparen erlischt die Beleuchtung standardmäßig nach 3-minütiger Inaktivität (03M erscheint am Display).

So wählen Sie ein längeres Zeitintervall:

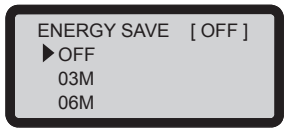

Wählen Sie "06M" (zur automatischen Abschaltung nach 6 Minuten) oder "OFF" (Aus) (wenn sich die LED niemals abschalten soll); drücken Sie zum Ändern der Einstellung "OK".

#### **RESTORE DEFAULT (Standard wiederherstellen)**

Alle Einstellungen können mit wenigen Klicks auf den werkseitigen Standard zurückgesetzt werden.

So setzen Sie alle Einstellungen auf einmal zurück:

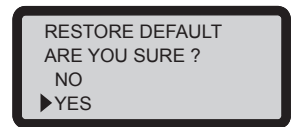

Wählen Sie einfach "YES" (Ja) und drücken Sie dann zum Rücksetzen "OK".

# **Einstellungen**

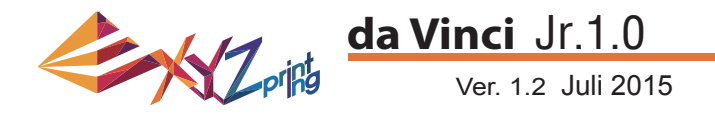

#### **STATISTICS (Statistiken)**

Unter "STATISTICS" (Statistiken) können Sie die aufgelaufene Druckzeit und die letzte Druckzeit prüfen.

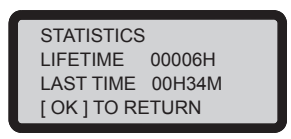

#### **SYSTEM VERSION (Systemversion)**

Hier wird die Firmware-Version angezeigt. Für stabile Druckleistung sollten Sie die Firmware auf dem neuesten Stand halten. Bitte rufen Sie zur Suche nach Firmware-Aktualisierungen XYZware auf.

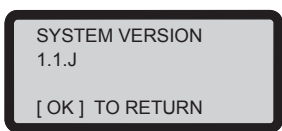

### **SPOOL STATS (Spulenstatistiken)**

"SPOOL STATISTICS" (Spulenstatistiken) bietet Informationen zum Cassettenstand (siehe REMAINING (Rest)), zu Kapazität, Farbe und Material des Filaments. Drücken Sie zur Anzeige der zweiten Seite

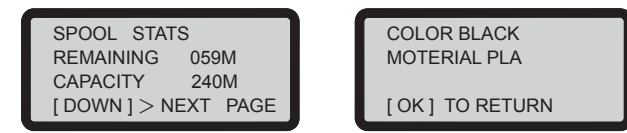

#### **HELP (Hilfe)**

Hier finden Sie die URL zur XYZprinting-Website. Auf der Website finden Sie aktuellste Informationen, Produktdokumente, Videoanleitungen und mehr.

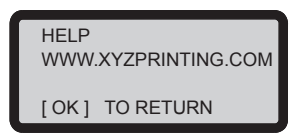

### **MONITOR MODE (Überwachungsmodus)**

"MONITOR MODE" (Überwachungsmodus) zeigt die Temperatur des Extruders. Nachstehend finden Sie die Betriebstemperatur der Teile in verschiedenen Modi.

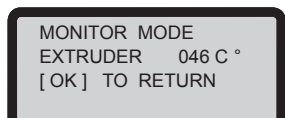

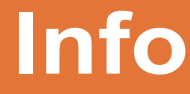

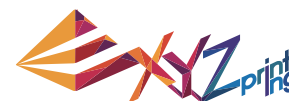

**da Vinci** Jr.1.0

Ver. 1.2 Juli 2015

**Hinweis:** Das Gerät kann erst ausgeschaltet werden, wenn der Lüfter des Druckkopfs nach Abschluss des Drucks zum Stillstand gekommen ist. Schalten Sie die Stromversorgung nicht direkt ab. Andernfalls kann der Druckkopf verstopfen.

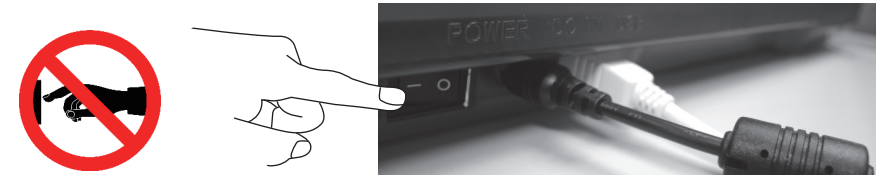

Referenzen: Bitte beachten Sie zum Reinigen eines verstopften Druckkopfs "Düse reinigen".

Dieser Abschnitt beschreibt, wie Sie das Zuführungsmodul reinigen. Wenn die Zuführung des Materials nicht reibungslos oder gar nicht erfolgt, nachdem der Drucker längere Zeit benutzt wurde, befolgen Sie bitte die nachstehenden Schritte:

#### **Werkzeuge vorbereiten**

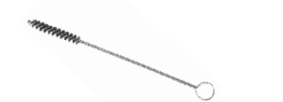

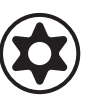

A. Die mit dem Drucker gelieferte Reini- B. Schraubendreher (T10) für das Standardreinigungsverfahren gungsbürste

### **A. Schnellreinigung**

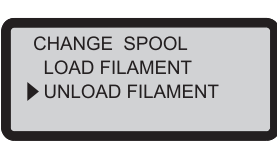

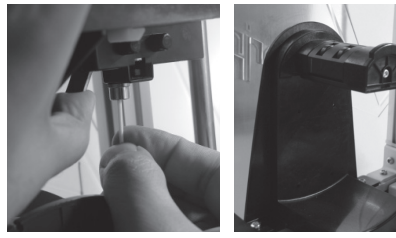

Verwenden Sie zum Lösen und Entfernen von Filament 2 die Funktion UNLOAD FILAMENT (Filament entladen).

### **B. Standardreinigung**

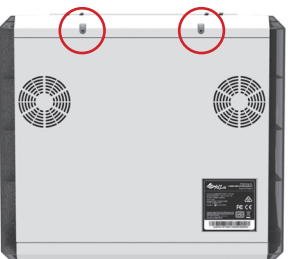

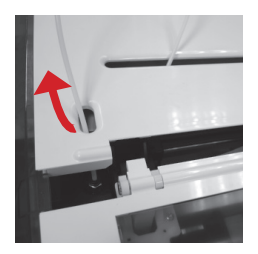

Entfernen Sie die Schraube mit dem Schraubendreher (2) Drücken Sie die Kante des Führungsrohrs des und öffnen Sie die obere Abdeckung.

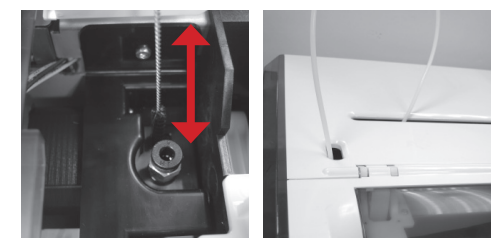

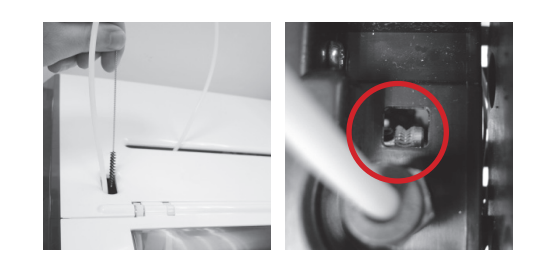

Schrubben Sie das Zuführungsgetriebe in Vor- und Rückwärtsbewegungen mit der Reinigungsbürste; beseitigen Sie auf diese Weise Filamentreste vom Getriebe. Bringen Sie den Draht nach Abschluss der Reinigung wieder an.

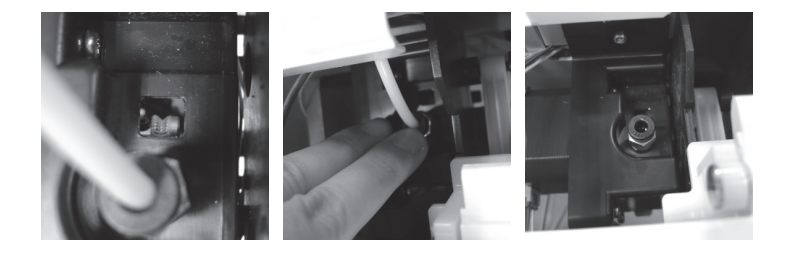

Drahtes vorsichtig und ziehen Sie das Führungsrohr nach oben aus dem Port, damit Sie einen kompletten Sichtwinkel erhalten.

3) Schrubben Sie das Zuführungsgetriebe in Vor- und Rückwärtsbewegungen mit der Reinigungsbürste; beseitigen Sie auf diese Weise Filamentreste vom Getriebe. Bringen Sie die obere Abdeckung und das Führungsrohr nach Abschluss der Reinigung wieder an.

# **Wichtiger Hinweis**

# **Bitte lesen Sie vor Benutzung dieses Produktes die Bedienungsanleitung.**

#### **Sonstige Informationen**

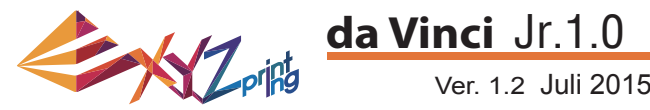

1. Dieses Produkt ist im Rahmen einer ordnungsmäßigen und vernünftigen Nutzung des Produktes gemäß den Vorgaben von XYZprinting ab dem Kaufdatum über einen bestimmten Zeitraum durch eine Garantie für etwaige Störungen abgedeckt.

Die Vorlage der Garantiekarte mit dem Produkt gewährleistet eine kostenlose Reparatur inhärenter Fehler im Produkt innerhalb der Garantiedauer. Folgende Teile sind davon jedoch ausgenommen und werden zu den Bedingungen anderer relevanter Garantieservices gehandhabt:

- Druckmodule/ Druckplattformen/ Motormodule
- Beigefügte Verbrauchsmaterialien (wie Gehäuse, Verpackungsmaterialien, Netzkabel, USB-Kabel, Spulenverbrauchsmaterialien, Bedienungsanleitungen und Software-CDs):Keine Garantie.
- 2. Bitten Sie den Händler zum Schutz Ihrer Rechte und Interessen, die Produktinformationen und das Kaufdatum auf der Produktgarantiekarte anzugeben und mittels Stempel oder Unterschrift zu bestätigen.
- 3. Bitte bewahren Sie diese Garantiekarte an einem sicheren Ort auf. Geht sie verloren oder wird sie zerstört, kann keine neue Garantiekarte ausgestellt werden. Wenn während der Garantiedauer Reparatur-, Service- oder Wartungsarbeiten am Produkt notwendig werden, müssen Sie in jedem Fall die Karte vorlegen.
- 4. XYZprinting kann unter folgenden Umständen Gebühren erheben:
	- Selbst verursachte Schäden: Im Fall von Produktschäden durch unsachgemäße Benutzung, falsche Installation, unnormalen Verschleiß, physischer Beschädigung oder Deformierung in Folge von Stürzen oder Erschütterungen, durchgebrannten Schaltkreisen aufgrund von Aktionen durch den Nutzer, abgebrochenen oder verbogenen Schnittstellen oder Kontakten oder anderen physischen Schäden aufgrund von fehlerhaftem Gebrauch.
	- Inkompatibilitätsprobleme:Alles, was nicht mit Fehlfunktionen des Produktes in Zusammenhang steht, wie Konflikte mit elektronischen Geräten, Nutzungserwartungen, Betriebsgeräusche, Geschwindigkeit, Unannehmlichkeiten oder Hitze.
	- Schäden aufgrund höherer Gewalt (wie Blitzschlag, Brand, Erdbeben, Überschwemmung, Unruhen oder Krieg bzw. andere Ereignisse höherer Gewalt).
	- Alle Garantieanfragen nach Ablauf der Garantiedauer.

Falls Sie den Garantieservice in Anspruch nehmen möchten, wenden Sie sich bitte an den ursprünglichen Händler oder senden uns eine E-Mail an infous@xyzprinting.com. Falls Sie weitere Informationen zu unseren Garantiebedingungen benötigen, melden Sie sich bitte unter www.xyzprinting.com an und wählen Sie "Support". Dort finden Sie alle Einzelheiten zu sämtlichen Garantiebedingungen.

#### **Federal Communications Commission (FCC) Statement**

You are cautioned that changes or modifications not expressly approved by the part responsible for compliance could void the user's authority to operate the equipment.

This equipment has been tested and found to comply with the limits for a Class B digital device, pursuant to part 15 of the FCC rules. These limits are designed to provide reasonable protection against harmful interference in a residential installation. This equipment generates, uses and can radiate radio frequency energy and, if not installed and used in accordance with the instructions, may cause harmful interference to radio communications. However, there is no guarantee that interference will not occur in a particular installation. If this equipment does cause harmful interference to radio or television reception, which can be determined by turning the equipment off and on, the user is encouraged to try to correct the interference by one or more of the following measures:

- Reorient or relocate the receiving antenna.
- Increase the separation between the equipment and receiver.
- Connect the equipment into an outlet on a circuit different from that to which the receiver is connected.
- Consult the dealer or an experienced radio/TV technician for help.

XYZprinting is not responsible for any radio or television interference caused by using other than recommended cables and connectors or by unauthorized changes or modifications to this equipment. Unauthorized changes or modifications could void the user's authority to operate the equipment.

This device complies with Part 15 of the FCC Rules. Operation is subject to the following two conditions: (1) this device may not cause harmful interference, and (2) this device must accept any interference received, including interference that may cause undesired operation.

This device complies with FCC radiation exposure limits set forth for an uncontrolled environment and it also complies with Part 15 of the FCC RF Rules. This equipment must be installed and operated in accordance with provided instructions and the antenna(s) used for this transmitter must be installed to provide a separation distance of at least 20 cm from all persons and must not be co-located or operating in conjunction with any other antenna or transmitter. End-users and installers must be provided with antenna installation instructions and consider removing the no-collocation statement.

# **Servicebedingungen**

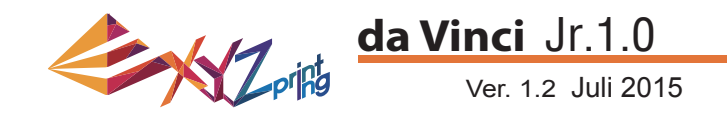

# Warnung

- Kinder dürfen dieses Gerät nicht ohne elterliche Aufsicht bedienen. Es besteht Stromschlaggefahr. Bewegliche Teile können ernsthafte Verletzungen verursachen.
- Stellen Sie den Drucker nicht auf einen unebenen oder instabilen Untergrund. Der Drucker kann herunterfallen oder umkippen und dadurch Schäden und/oder Verletzungen verursachen. Der Drucker kann herunterfallen oder umkippen und dadurch Schäden und/oder Verletzungen verursachen.
- Legen Sie nichts auf dem Drucker ab. Flüssigkeiten und Gegenstände, die in den Drucker gelangen, können den Drucker beschädigen und Sicherheitsrisiken darstellen.
- Reinigen Sie dieses Gerät nicht mit brennbaren Chemikalien oder Alkoholtüchern.
- Bauen Sie den Drucker nicht auseinander. Ersetzen Sie die Druckerabdeckung nicht durch Abdeckungen, die nicht von XYZprinting stammen.
- Berühren Sie während und nach Beendigung des Betriebs keine erhitzten Oberflächen. Erhitzte Oberflächen können ernsthafte Verbrennungen verursachen.
- Schließen Sie das Netzkabel ordnungsgemäß an; dies reduziert auch die Gefahr von Stromschlägen und Bränden.
- Versuchen Sie nicht, den Drucker über die in diesem Dokument angegebenen Anweisungen hinaus zu warten. Falls nicht behebbare Probleme auftreten, wenden Sie sich an den XYZprinting-Kundendienst oder einen Vertriebsbeauftragen.

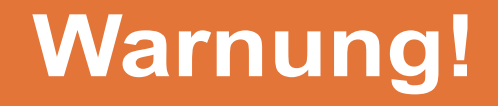